# 암호화를 위해 OpenSSL을 사용하여 CMS용 CSR 구성

#### 목차

소개 사전 요구 사항 사용되는 구성 요소 구성 다음을 확인합니다.

#### 소개

이 문서에서는 OpenSSL(Secure Sockets Layer)을 사용하는 Cisco CMS(Meeting Server)용 인증 서를 생성하는 방법에 대해 설명합니다.

기고자: Cisco TAC 엔지니어 Moises Martinez

## 사전 요구 사항

다음 주제에 대한 지식을 보유하고 있으면 유용합니다.

- $\bullet$  SSL을 엽니다.
- CMS 컨피그레이션

### 사용되는 구성 요소

이 문서의 정보는 다음 소프트웨어를 기반으로 합니다.

• OpenSSL Light 1.1

이 문서의 정보는 특정 랩 환경의 디바이스를 토대로 작성되었습니다. 이 문서에 사용된 모든 디바 이스는 초기화된(기본) 컨피그레이션으로 시작되었습니다. 네트워크가 작동 중인 경우 모든 명령의 잠재적인 영향을 이해해야 합니다.

### 구성

1단계. OpenSSL Light 1.1을 다운로드합니다.

2단계. 컴퓨터에 OpenSSL을 설치합니다.

3단계. SSL이 설치된 폴더로 이동합니다. 일반적으로 C:\Program Files\OpenSSL-Win64\bin에 설 치됩니다.

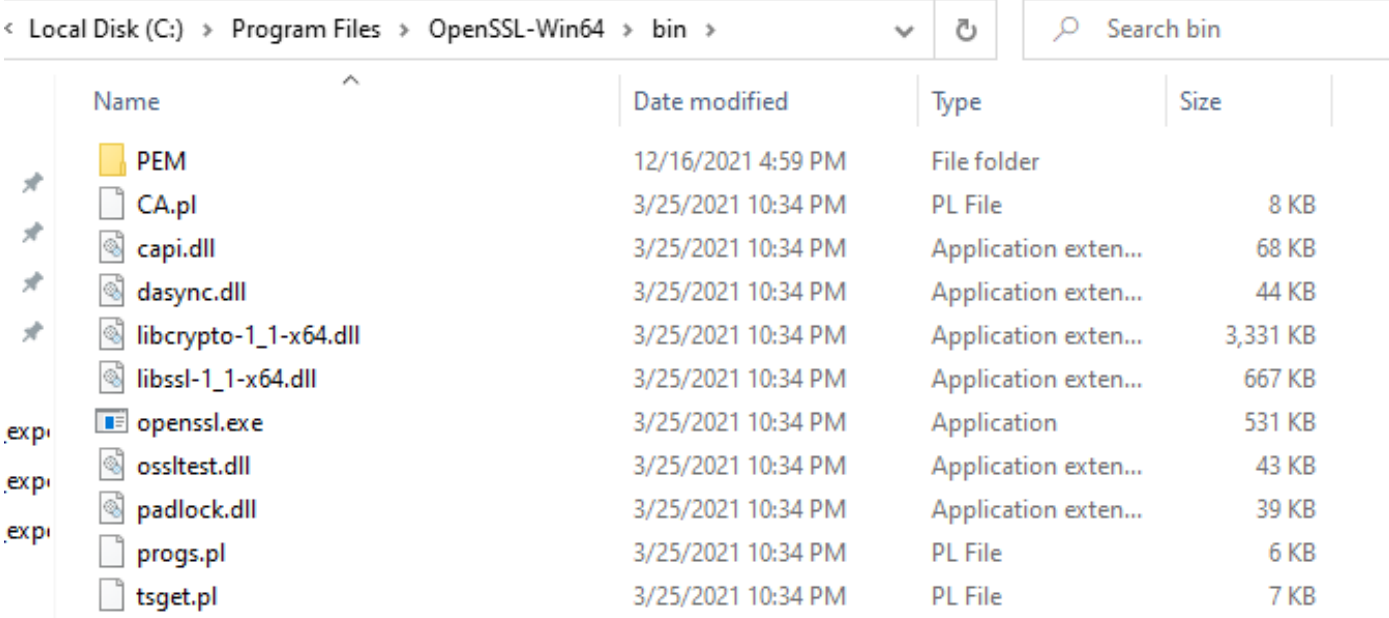

#### 4단계. 메모장을 열고 다음 예와 같이 CSR(Certificate Signing Request)에 필요한 정보를 입력합니 다.

[req] distinguished\_name = req\_distinguished\_name req\_extensions = v3\_req prompt = no [req\_distinguished\_name] C = US ST = California L = San Jose O = TAC OU = IT CN = cms.tac.cisco.com [v3\_req] extendedKeyUsage = serverAuth, clientAuth subjectAltName = @alt\_names [alt\_names] DNS.1 = webbridge3.tac.cisco.com DNS.2 = webadmin.tac.cisco.com DNS.3 = xmpp.tac.cisco.com

5단계. CSR에 대한 정보를 입력하면 이 파일은 다음 경로에 tac.conf로 저장됩니다. C:\Program Files\OpenSSL-Win64\bin.

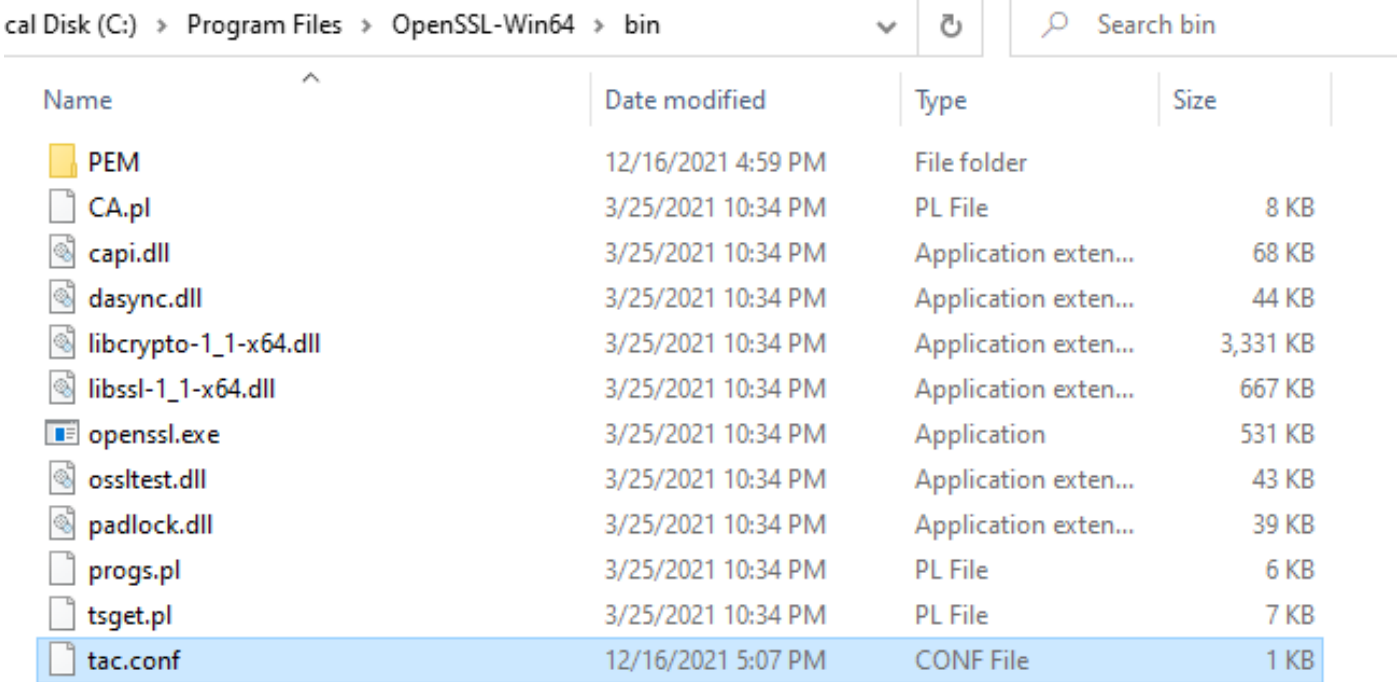

6단계. PC에서 Command Promt(명령 프롬프트)를 열고 Run as administrator(관리자로 실행)를 선 택합니다.

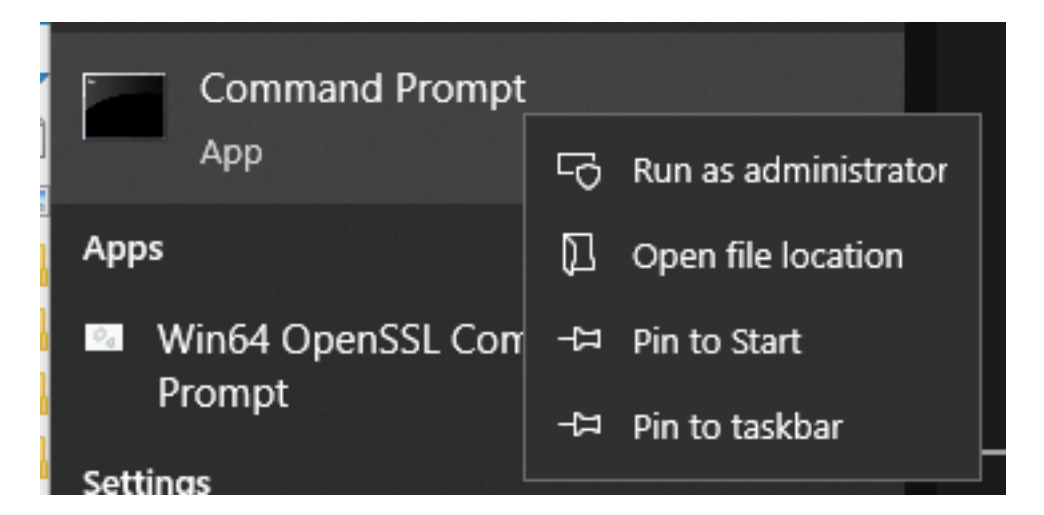

7단계. 명령 프롬프트를 통해 파일이 저장되는 경로로 이동하고 명령 openssl.exe를 입력하고 enter를 선택합니다.

#### C:\Program Files\OpenSSL-Win64\bin>openssl.exe\_

8단계. 다음 명령을 실행합니다. req -new -newkey rsa:4096 - nodes -keyout cms.key -out csr csr config tac.conf.

```
.<br>|C:\Program Files\OpenSSL-Win64\bin>openssl.exe
OpenSSL> req -new -newkey rsa:4096 -nodes -keyout cms.key -out cms.csr -config tac.conf_
 \Program Files\OpenSSL-Win64\bin>openssl.exe
7. + + + +. . . . . . . . . .
 riting new private key to 'cms.key'
```
# 다음을 확인합니다.

오류가 표시되지 않으면 동일한 폴더에 두 개의 새 파일이 생성됩니다.

● cms 키

● cms.csr

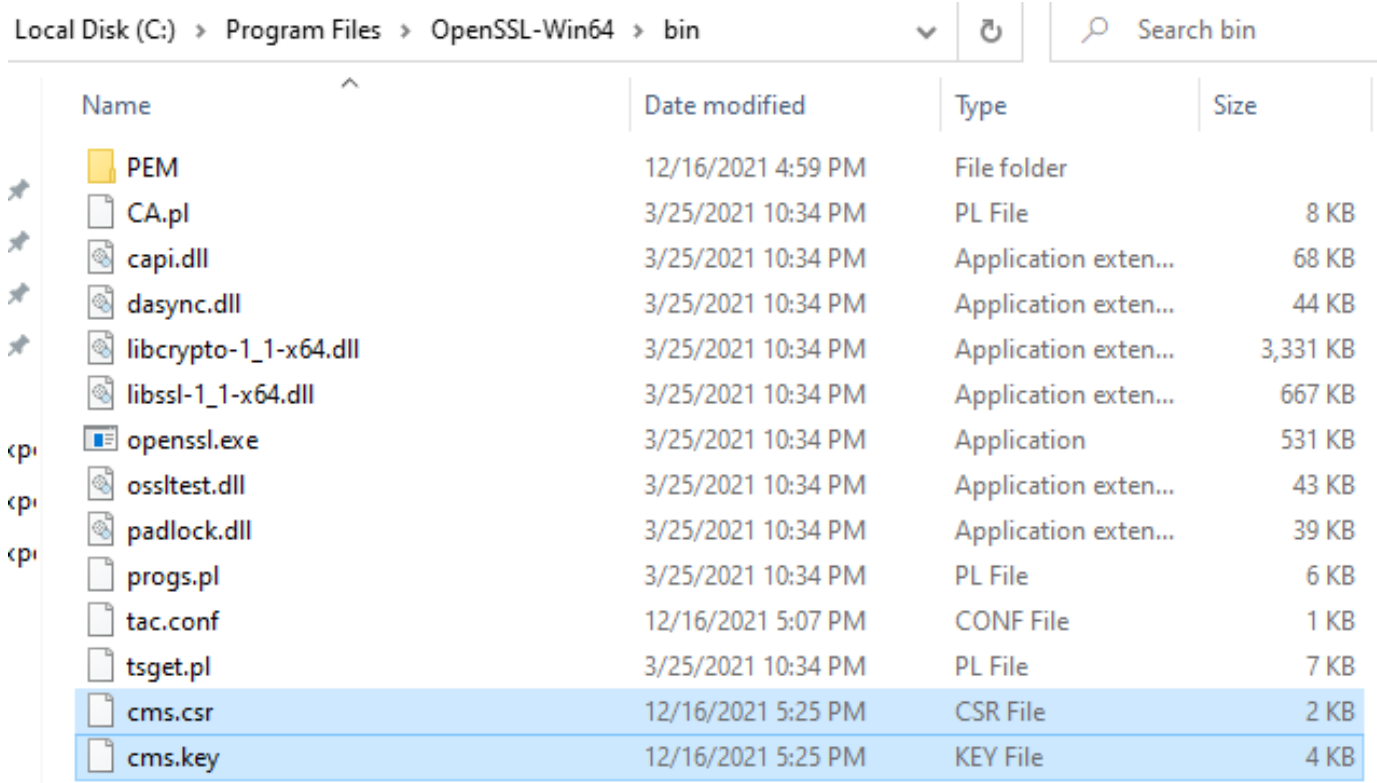

이 새 파일 cms.csr은 CA(Certificate Authority)에서 서명할 수 있습니다.